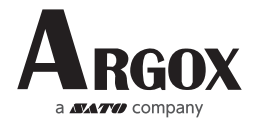

# Quick Start Guide AS-9400BT

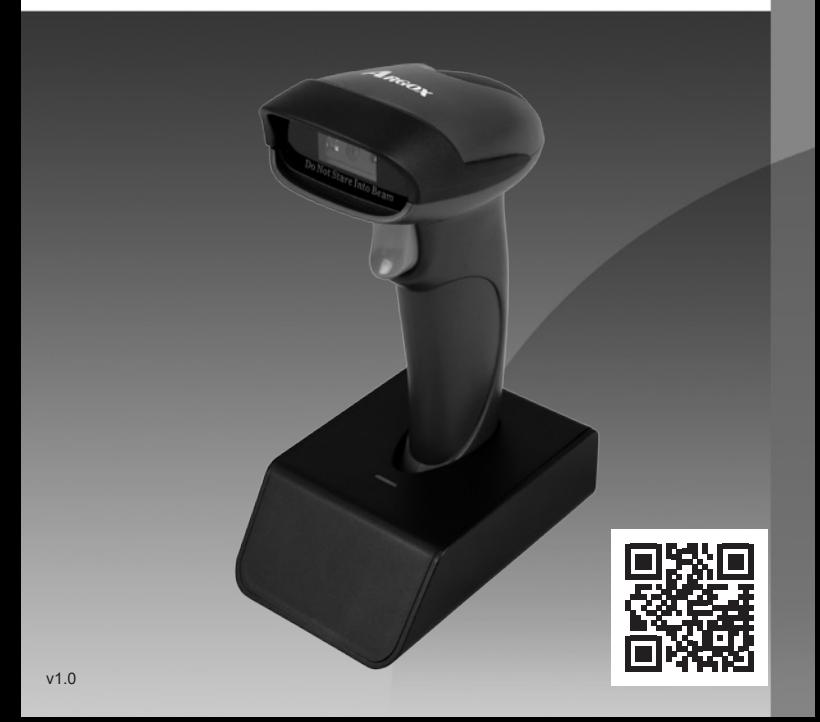

#### **How to pair bluetooth under Basic Mode (HID) (default)?**

#### **Android: Connect Android Device in Basic Mode (HID)**

1. Power on the scanner. The LED light will be flashing.

2. Touch Home / Menu / Settings / Wireless & Networks / Bluetooth Settings.

3. Make sure the device has Bluetooth "On".

4. In the list of found devices, select "Argox Bluetooth". Tap Pair.

5. The scanner will make one long beep a�er bluetooth paired and LED light will turn to solid blue (no blinking).

#### **Apple: Connect Apple iOS Device (HID)**

1. Power on the scanner. Blue LED light will start to flash.

2. Start a Bluetooth device search.

iOS: Tap Settings / General / Bluetooth. Turn on. A bluetooth device search will begin.

3. In the device list, tap on "Argox Bluetooth". Tap Pair.

4. The scanner will make one beep once it's connected and LED light will turn to solid bule (no blinking) and is ready to scan.

# **Windows: Connect Windows PC(HID)**

#### **Method 1:**

① Read Bluetooth HID (Basic Mode) below(default).

② Scan the pairing code on the charging base, the scanner will be paired and connected to the computer automatically.

#### **Method 2:**

1. Power on the scanner. Make sure the scanner is discoverable(unpaired).

2. Use your computer's Bluetooth Settings to connect to the scanner.

3. Open Devices and Printers and select "Add a device".

4. In the device list, select "Argox Bluetooth". Click Next.

5. Follow the remaining screens to complete the wizard.

6. The scanner will make one beep once it's connected and LED light will turn to solid blue (no blinking) and is ready to scan.

### **Important Notes:**

- Make sure the device is in range with bluetooth.
- Scanner will power off if there's no work within 1 minute.
- Pressing the scan button will initiate the attempts to connect.

#### **Un-Pair Bluetooth:**

Below two steps to unpair the bluetooth from previous device completely. 1.Scan Un-pair Bluetooth HID, Scanner disconnected from current device and waits for other device to be paired.

2.Remove or Ignore"Netum Bluetooth" from your previous device.

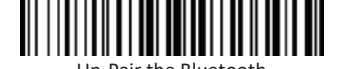

the Bluetooth

## **Bluetooth Connection Modes**

#### **Basic Mode (HID) (default)**

- NO software installation is needed
- Connects to most devices
- Scanner interacts with host device like a keyboard

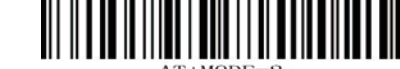

 $AT+MODE=2$ \*Bluetooth HID(Basic Mode)

### **Applica�on Mode (BLE)(Apple Specific Serial Profile)**

- For iOS Devices
- Software installation is required
- If you have an application that supports our scanners, this is the mode

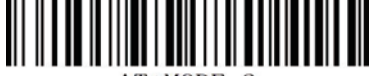

 $AT+MODE=3$ Bluetooth BLE

#### **Applica�on Mode (SPP)(Serial Port Profile)**

- For Android or Windows
- 

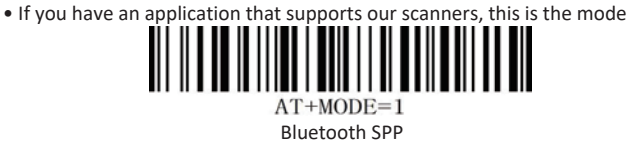

#### **Important Notes:**

If you want to shift from HID to SPP or BLE, just scan the corresponding command barcode.

If you want to shift from SPP or BLE to HID mode, first ignore (or delete) "Argox Bluetooth"→ turn off bluetooth→ scan command.

**Reading Mode:**

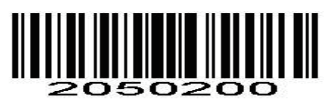

Trigger Reading

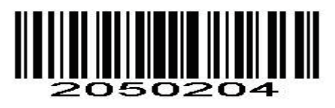

Continuous Reading

# **TITULIT III**

Automatic Reading

**Beep Control:**

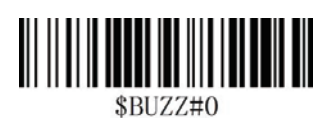

Beep Off

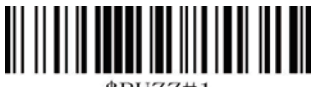

 $RBigIZZ#1$ 

Beep On

**Working Mode:**

**Normal Mode:** Data will be uploaded after each scan at real time.

Normal Mode

**Store Mode:** All scanned data will be stored directly into the memory of the device.

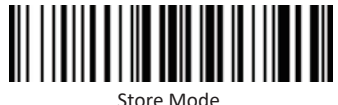

**Output Stored Data:** All data entries in the buffer memory can be uploaded after reconnecting to the working station.

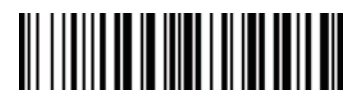

Uploading the Data

**Output Total Entry:** The gross quantity of the uploaded data entries will be summarized.

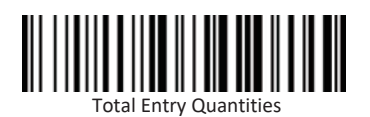

**Clear All Memory:** All data in the buffer memory will be deleted (Use with caution!!!)

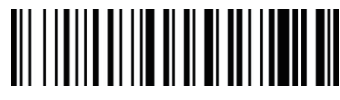

Clear All Memory

**Terminator configuration:**

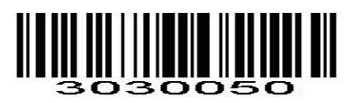

\*None(default)

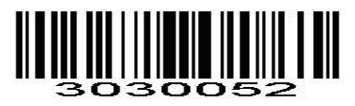

 $CR(\rceil r)$ 

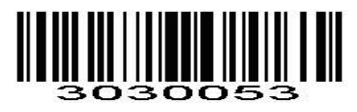

TAB(\t)

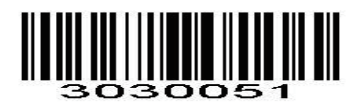

 $CR$  LF(\r\n)

# **Idle Time**

Scanner will stay awake during the idle time that you set for it and turn to sleep if you haven't used it during the whole idle time.

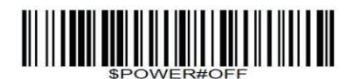

Power off

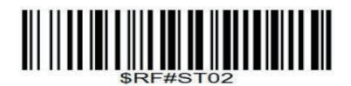

Idle Time- 1min

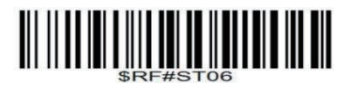

Idle Time- 3 mins

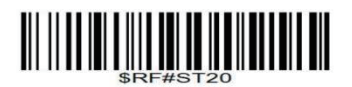

Idle Time- 10 mins

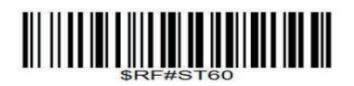

Idle Time- 30 mins

**Keyboard Language:**

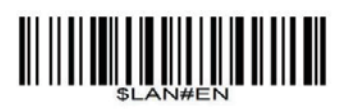

America EN Keyboard

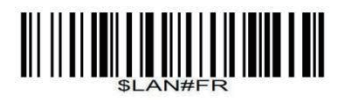

French Keyboard

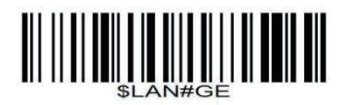

Germany Keyboard

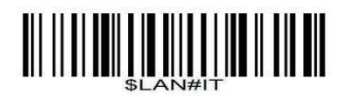

Italy Keyboard

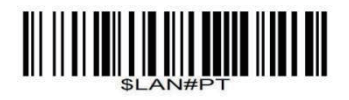

Portugal Keyboard

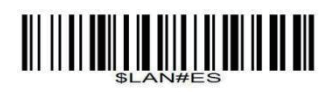

Spain Keyboard

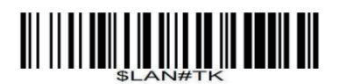

Turkish Q Keyboard

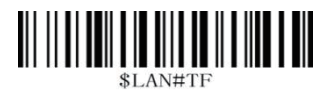

Turkish F Keyboard

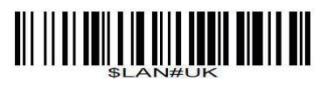

UK Keyboard

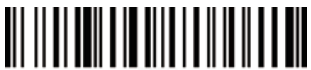

Belgium Keyboard

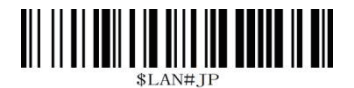

Japanese Keyboard

For other language keyboards, please contact sales for details - 10 -

**Get Version:**

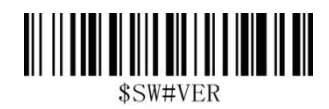

## **Restore to Factory Set:**

Step 1,

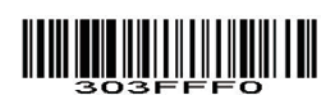

Step 2,

# III III

Step 3,

# III IIIIII IIIIIIIIIIIII

Step 4,

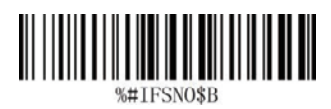